- 1. Connectez-vous à votre dossier Sport-Plus en [cliquant ici](https://www.sport-plus-online.com/PrmsMVC/?VirId=217&ArrId=285)
	- 2. Cliquez sur le bouton *DOSSIER* situé en dessous de la photo du membre qui désire renouveler sa carte.

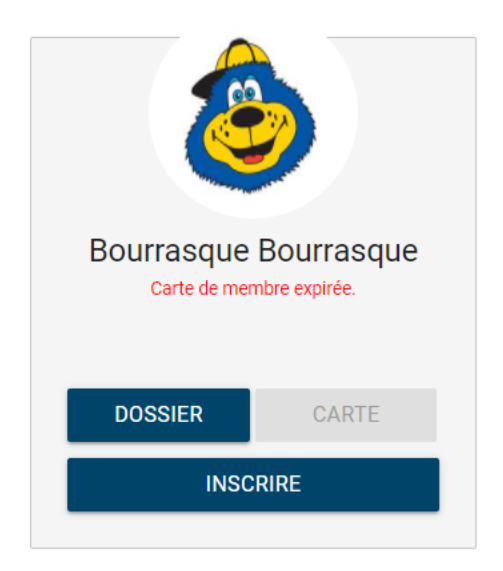

*3.* Cliquez sur *FICHIER (TÉLÉVERSER)*

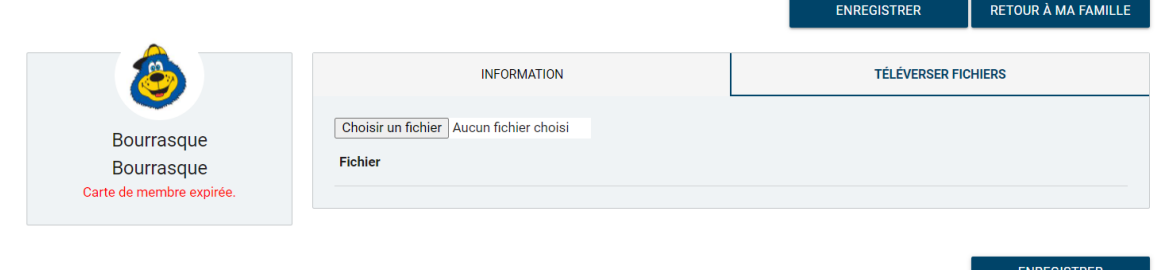

4. Cliquez sur *Choisir un fichier* et ensuite sélectionnez le premier document requis.

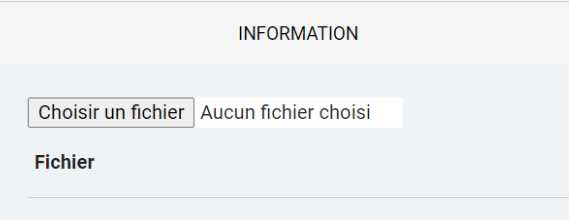

5. Cliquez sur *TELÉVERSER.*

Le message suivant apparaîtra : Enregistré avec succès.

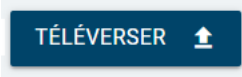

Répétez les étapes 2 à 5 afin de téléverser le 2<sup>e</sup> document requis.

**Un délai de 48 h ouvrables est nécessaire** pour toute demande. Une fois le renouvellement traité, vous recevrez un courriel de confirmation et votre Carte loisirs virtuelle sera disponible dans votre compte Sport-Plus dans l'onglet « Carte ».

Cliquez sur « Carte » pour afficher la nouvelle Carte loisirs.

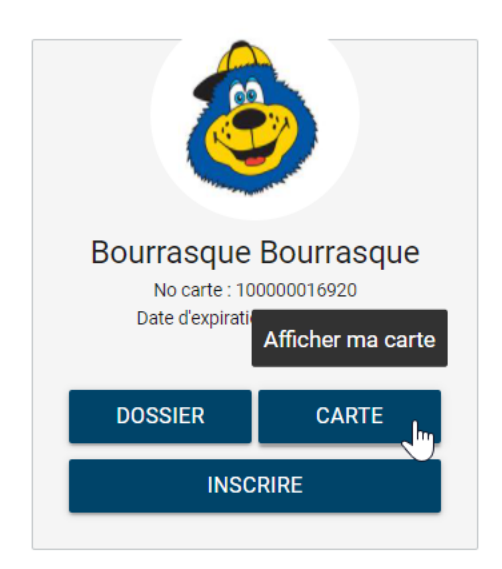

Voici le visuel de votre carte virtuelle

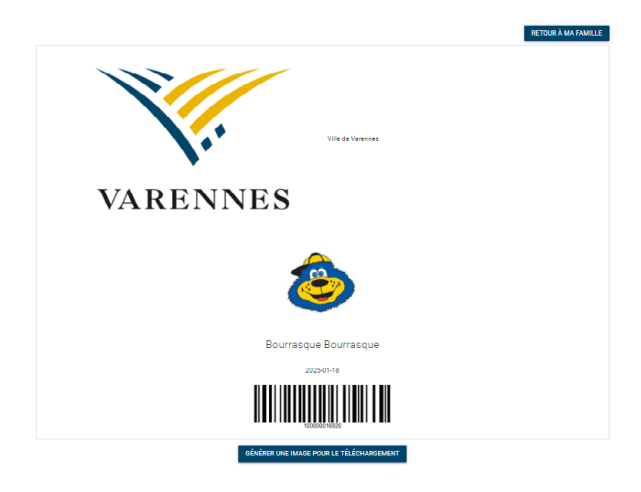

Votre nouvelle carte loisirs plastifiée vous sera transmise par la poste.